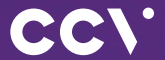

# **CCV** Base Next Erste Schritte

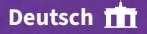

# **Einführung**

Das CCV Base Next läutet eine neue Terminalgeneration ein. Dank integriertem Bondrucker und platzsparendem Design, WLAN- oder LAN-Funktionalität lassen sich die stationären Bezahllösungen von CCV ganz unkompliziert an jedem Kassenplatz platzieren.

> **Scannen für mehr Informationen!**

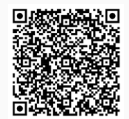

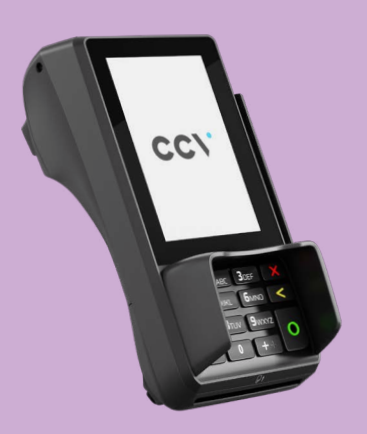

# **Inhaltsverzeichnis**

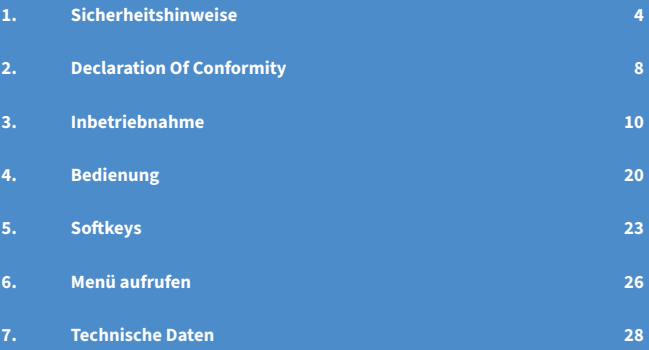

# <span id="page-3-0"></span>**1. Sicherheitshinweise**

#### **Stromversorgung**

- Vergewissern Sie sich, dass Sie zuerst das Netzteil des Terminals in die Steckdose stecken und erst dann das Netzteil mit dem Terminal verbinden. Das Netzteil ist mit einer Eingangsleistung von 100 - 240V AC 50/60 Hz spezifiziert. Die Ausgangsleistung beträgt 9V DC, 2,5A.
- Benutzen Sie das Netzteil nicht in feuchten Umgebungen. Berühren Sie das Netzteil niemals, wenn Ihre Hände oder Füße nass sind.
- Stellen Sie eine ausreichende Belüftung um das Netzteil sicher. Benutzen Sie das Netzteil nicht an Orten mit eingeschränkter Luftzirkulation.
- Schließen Sie das Netzteil nur an einer ordnungsgemäßen Stromversorgung an und benutzen Sie das Netzteil nicht, wenn das Kabel beschädigt ist.
- Versuchen Sie nicht das Netzteil zu reparieren. Tauschen Sie das Netzteil bei Beschädigungen oder eingedrungener Feuchtigkeit.

## **Trennen von der Stromversorgung**

• Das Trennen von der Stromversorgung während einer Transaktion kann zum Verlust von Transaktionsdaten und damit zum Ausfall von Zahlung führen. Entfernen Sie niemals die Stromversorgung vom Terminal, wenn dieses gerade eine Zahlung oder andere Vorgänge ausführt ("Bitte warten"). Falls diese Meldung länger angezeigt wird, wenden Sie sich bitte an Ihren Netzbetreiber.

#### **Betrieb**

- ACHTUNG: Wegen des Risikos eines Stromschlages oder der Beschädigung des Terminals das Gerät nicht in der Nähe von Wasser (z.B. Badewanne, Waschbecken, Spüle, Waschmaschine, nasser Boden oder Swimmingpool) benutzen. Vermeiden Sie die Nutzung neben elektrischen Anlagen und Anlagen, die hohe Stromschwankungen verursachen oder eine hohe elektrische Strahlung abgeben (z.B. Klimaanlage, Neonröhren, hochfrequente oder magnetische Sicherheitsgeräte, elektrische Motoren).
- Setzen Sie das Gerät nicht Temperaturen von über 50°C aus, wie sie hinter Glas bei direkter Sonneneinstrahlung oder neben Wärmequellen wie Öfen oder Motoren entstehen können und keinen Temperaturen unter 0°C.
- Das Terminal enthält empfindliche elektronische Komponenten. Vermeiden Sie aus diesem Grund Stürze und starke Erschütterungen.
- Halten Sie ausreichenden Abstand zu anderen elektrischen Geräten wie z.B. Entwerter für Sicherungsetiketten (min. 50 cm) ein, da diese zu Funktionsstörungen führen können.
- Das Gerät niemals in Wasser tauchen, offenes Feuer werfen oder hoher Feuchtigkeit aussetzen. Das Gerät bitte nur mit einem leicht feuchtem Tuch abwischen. Keine Reinigungsmittel verwenden.
- Für Schäden, die aus der Nutzung von nicht freigegebenen Fremdprodukten (z.B. nicht geeignete Ladeadapter, Netzteile, Akkus, Kabel…) entstehen, wird keine Haftung übernommen.

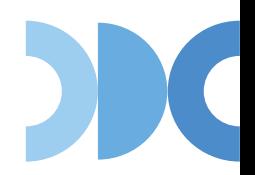

## **Transaktionen**

• Das Terminal ist ausschließlich für bargeldlose Zahlungen mit gültigen Debit-/ Kredit- und Kundenkarten (Magnetstreifen/Chip/kontaktlos) konstruiert und darf nur für diese Karten verwendet werden. Die Akzeptanz der Karten ist abhängig von Ihrem Vertrag mit dem Acquirer/Netzbetrieb.

#### **Reparaturen**

- Versuchen Sie unter keinen Umständen das Gerät selbst zu reparieren. Reparaturen dürfen nur vom Hersteller selbst durchgeführt werden. Die Nichteinhaltung führt zu jeglichem Verlust von Gewährleistungsansprüchen.
- Versuchen Sie niemals das Terminal zu öffnen. Bei unbefugtem Öffnen werden alle sicherheitsrelevanten Daten gelöscht und das Gerät außer Funktion gesetzt.
- Das Entfernen oder Beschädigen von auf dem Gerät aufgebrachten Typenschildern, Siegeln oder Seriennummer-Aufklebern führt zum Erlöschen von jeglichen Gewährleistungsansprüchen.

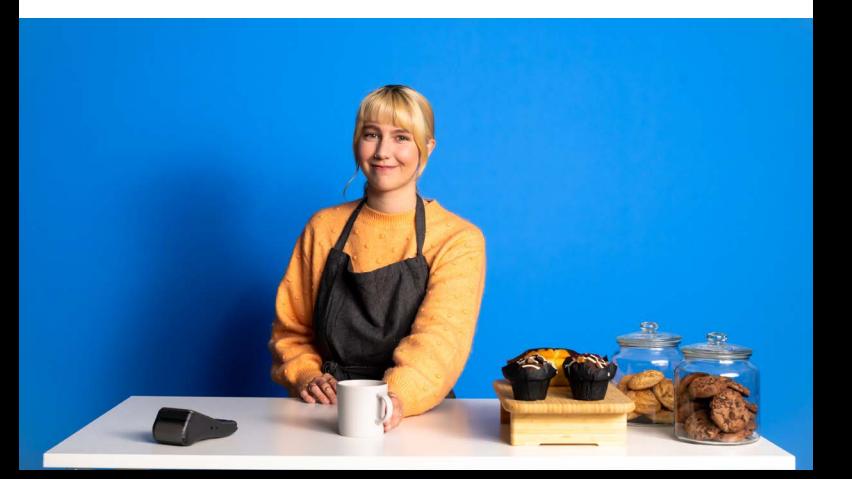

#### <span id="page-6-0"></span>**Wartung**

- Nach jedem Software-Update oder sonstigen Änderungen am Terminal ist immer der gesamte Zahlungsweg inkl. Tagesabschluss mit allen Zahlungsarten zu testen und die korrekte Gutschrift auf dem Händlerkonto zu kontrollieren.
- Informieren Sie sich regelmäßig über verfügbare Updates oder Produkterweiterungen (Hotline Ihres Netzbetreibers).
- Die Reinigung des Kartenlesers ist anhand des mitgelieferten Beiblatts "Reinigung Kartenleser" durchzuführen.

Benutzerhäufigkeit des Lesers bis 5 mal täglich → Reinigung pro Quartal Benutzungshäufigkeit des Lesers mehr als 5 mal täglich → Reinigung monatlich

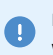

Bei Nichtbeachtung der Sicherheitshinweise oder falscher Bedienung wird keine Haftung für eventuell auftretende Schäden übernommen.

# <span id="page-7-0"></span>**2. Declaration Of Conformity**

# **CE Declaration of Conformity**

Hiermit erklärt die CCV GmbH, dass der Funkanlagentyp CCV Base Next und dessen Netzteil der Richtlinie 2014/53/EU entspricht. Die vollständigen Texte der EU-Konformitätserklärungen sind unter der folgenden Internetadresse verfügbar:

#### <https://www.ccv.eu/de/download-bar/>

## **CE Declaration of Conformity**

Hereby declares CCV GmbH the accordance of the radio equipment CCV Base Next and its power supply to the directive 2014/53/EU. The complete texts of the EU declarations of conformity are available on following internet address:

<https://www.ccv.eu/de/download-bar/>

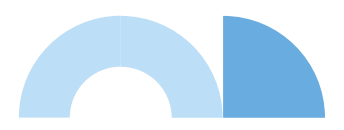

## <span id="page-8-0"></span>**Produktbeschreibung**

- $\bullet$ Kontaktlos-Leser (in der Druckerklappe)
- $\bullet$ Magnetstreifen-Leser
- 3 Chipkarten-Leser

 $\bullet$ LAN/Ethernet 6 LINE (analog) 6 Netzteilbuchse  $\bullet$ Händlerkarten-Steckplatz

(GeldKarte)

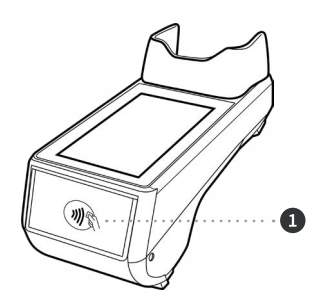

 $\binom{MSS(2) \times (2)}{MSS(2)}$  ) )  $\binom{MSA}{MSS(2)}$  $\frac{1}{\text{girocard}}$  (i)  $rac{1}{\text{girogo}}$ 

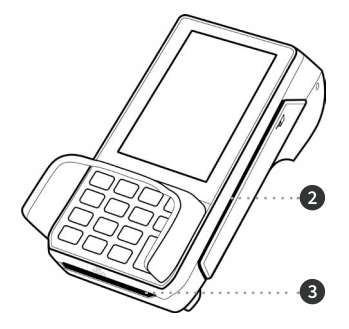

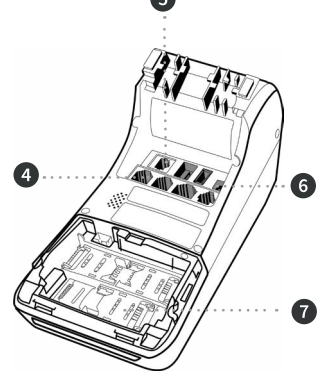

# <span id="page-9-0"></span>**3. Inbetriebnahme**

## **1. Inhalt**

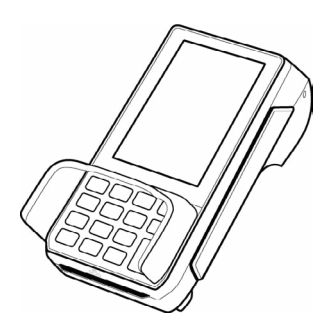

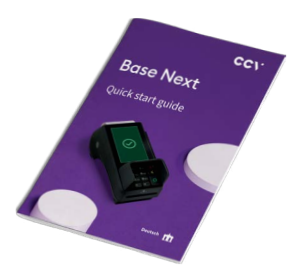

Terminal CCV Base Next Dokumentation "Erste Schritte"

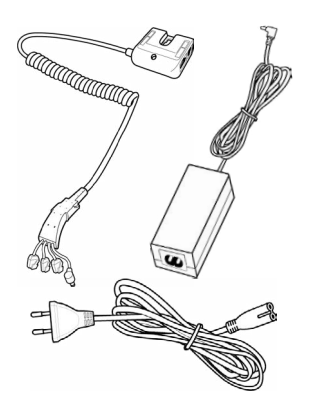

Akku Netzteil (Output: 9V DC, 1,0 A)

## **2. Papierrolle einlegen (50 mm Durchmesser)**

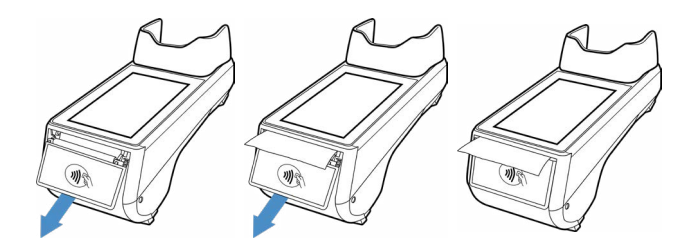

## **3. Terminal einschalten**

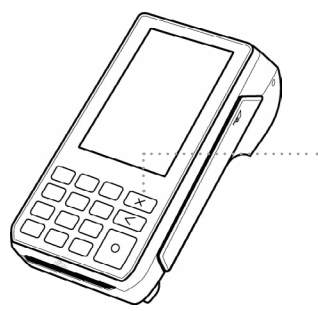

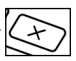

2 Sekunden halten = einschalten/ausschalten

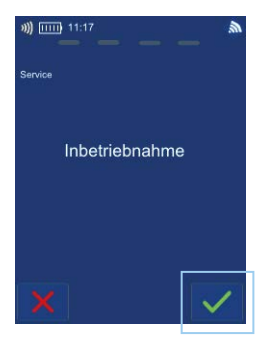

## **4. Inbetriebnahme 5. Terminal-ID eingeben**

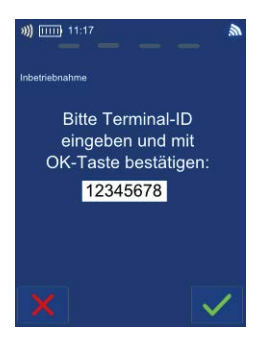

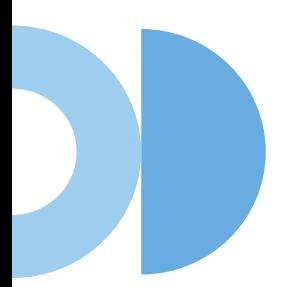

## **6. PU-Anwahlsatz und Kommunikation wählen**

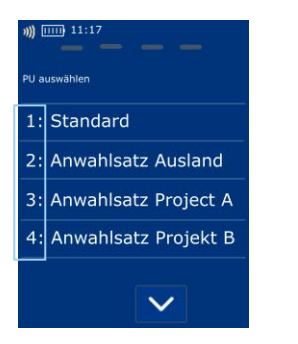

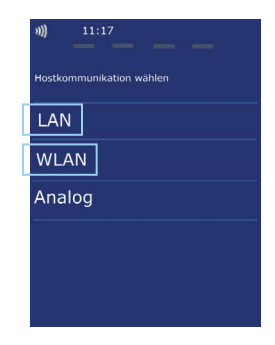

#### **7. Kommunikation einrichten (LAN/WLAN)**

LAN

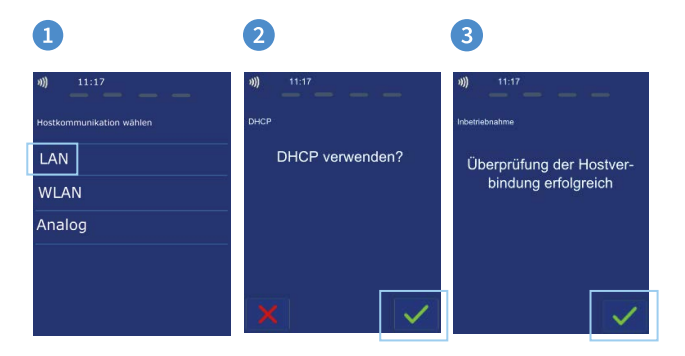

#### WLAN

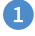

 $11:12$ 

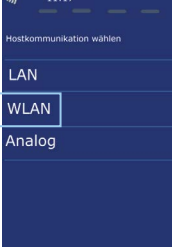

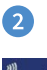

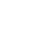

Netzsuche

Manuelle Eingabe

 $\checkmark$ 

Router A<br>WPA/TKIP/PSK/100%

Router B<br>WPA2/AES-COMP/ PSK/90%

Router C<br>WPA2/AES-CCMP/ PSK/80%

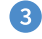

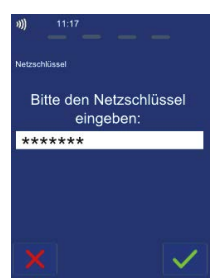

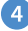

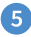

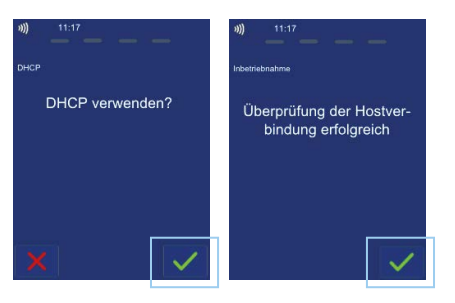

## **8. Optional - Kassenanbindung aktivieren**

Ohne Kasse

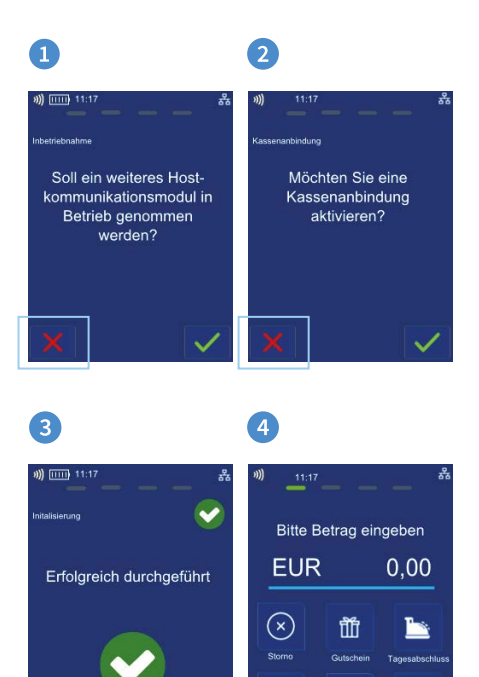

G Diagnose

Four

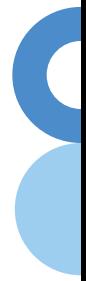

#### Mit Kasse (ZVT seriell)

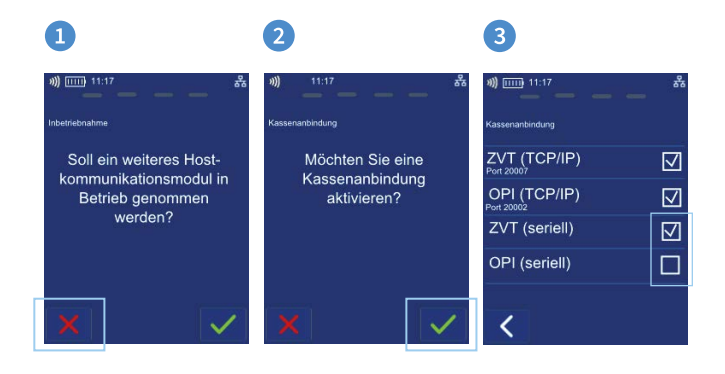

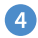

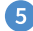

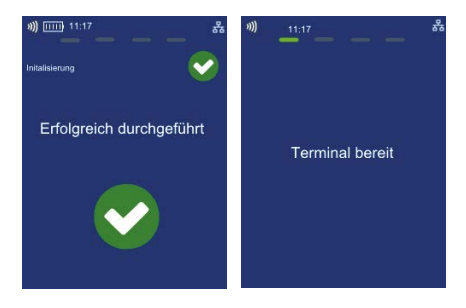

## **9. Initialisierung**

Das Terminal startet am Ende der Inbetriebnahme automatisch eine Initialisierung, eine erweiterte Diagnose und eine EMV-Konfigurationsdiagnose. Bitte kontrollieren Sie die Belege. Sie erkennen die erfolgreiche Abarbeitung am Text "Erfolgreich durchgeführt". Das Terminal befindet sich danach im Grundzustand und kann verwendet werden. Im Bedarfsfall können diese Aktionen manuell über die Softkey-Funktionen wiederholt werden.

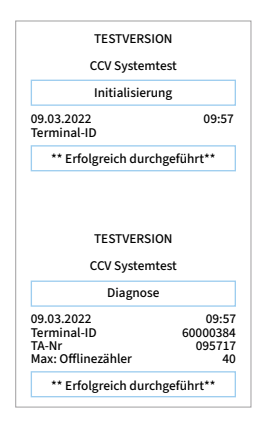

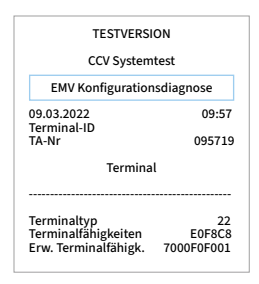

#### **10. Grundzustand**

**Statusleiste** (Kontaktlos-Anzeige, Uhrzeit, Kommunikations-Status)

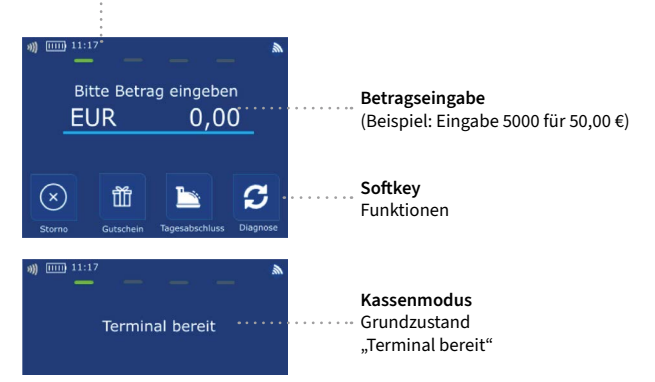

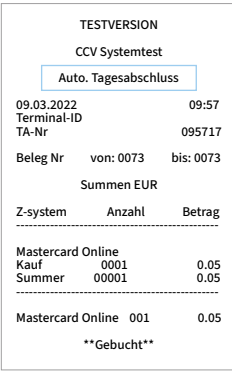

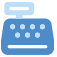

Tagesabschluss

## **Händlerkarte einlegen (optional bei Nutzung GeldKarte)**

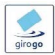

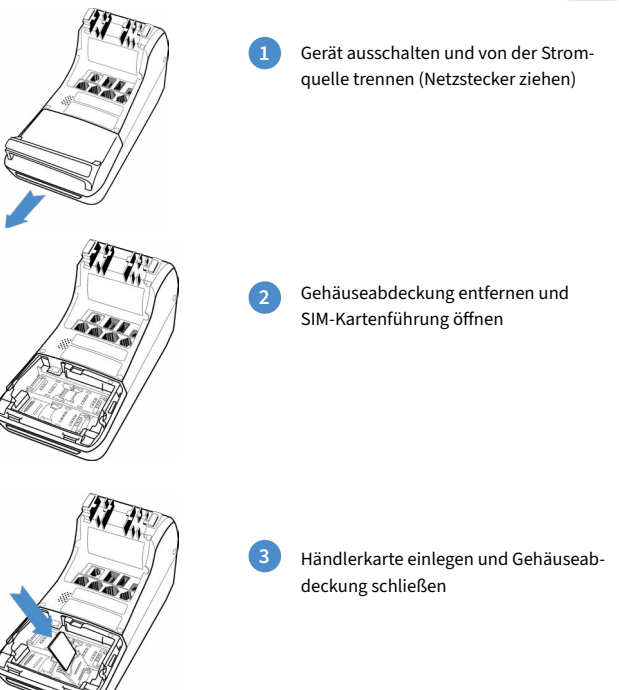

Wird die Händlerkarte entfernt (z.B. Händlerkarten-Tausch), so ist darauf zu achten, dass vorher alle Transaktionen durch einen erfolgreichen Kassenschnitt bzw. durch erfolgreiche Einreichung abgeschlossen wurden.

n

# <span id="page-19-0"></span>**4. Bedienung**

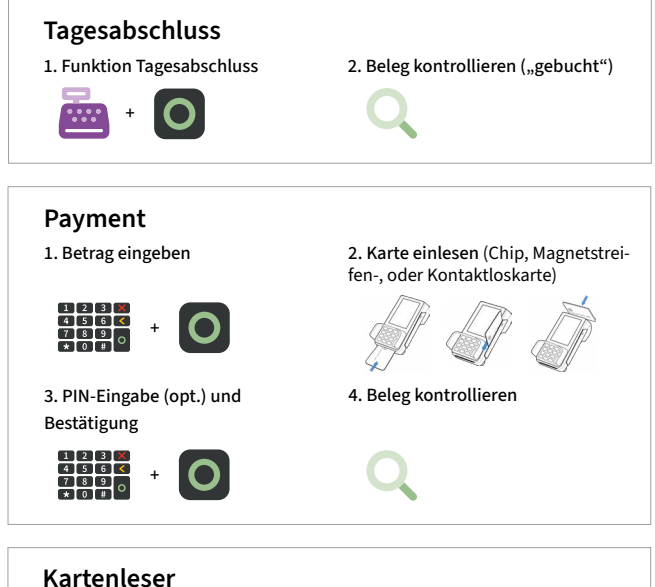

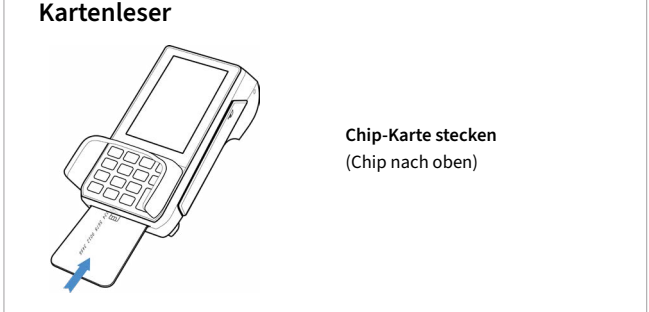

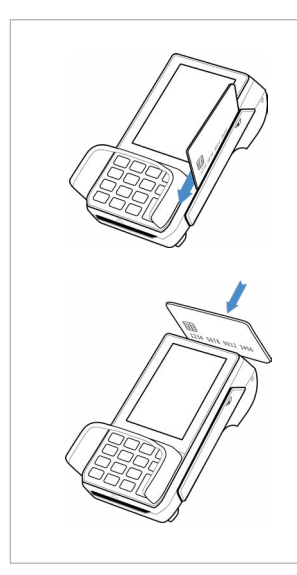

**Magnetstreifen-Karte** Zügig durchziehen (Magnetstreifen links unten)

**Kontaktlose Karte**  Karte an Druckerklappe halten. Abstand kleiner als 4 cm. Bitte die Statusanzeige beachten (4 grüne LEDs mit einem kurzen Signalton)

 $1$  LED  $\rightarrow$  bereit

4 LEDs → Zahlung erfolgreich

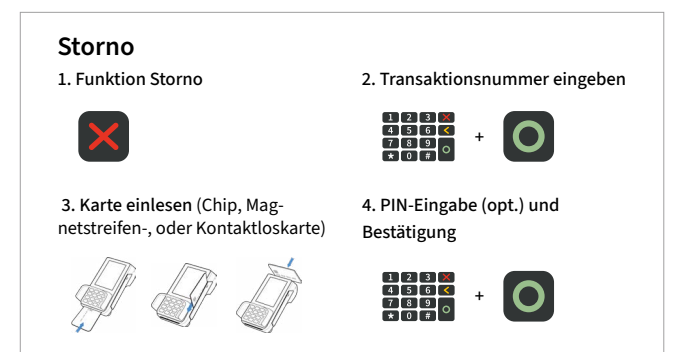

# **Zahlungsverfahren (optional)**

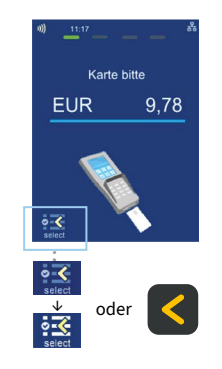

Sofern freigeschaltet, kann das Zahlungsverfahren im Zuge der Zahlung gewählt werden.

"Karte bitte" Bildschirm → Anwendungsauswahl aktivieren (select-Button oder gelbe CORR-Taste) → Karte einlesen → Verfahren wählen

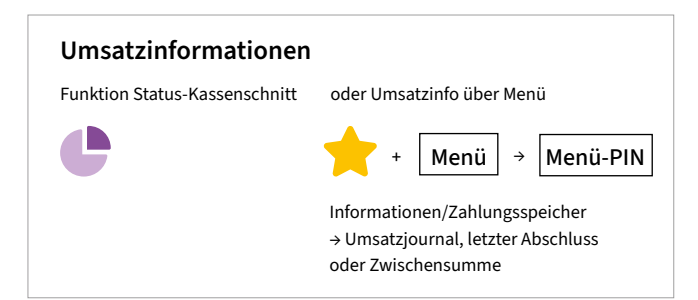

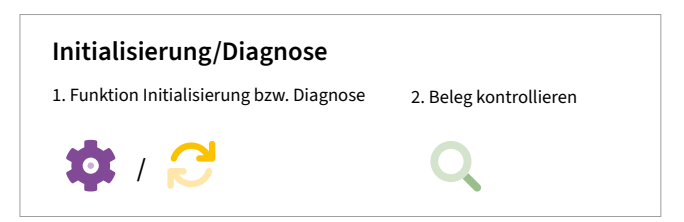

# <span id="page-22-0"></span>**5. Softkeys**

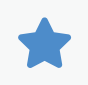

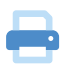

**Favoriten-Aufruf** (Anzeige der möglichen Softkey-Funktionen)

**Belegwiederholung**  (druckt Händler– und Kundenbeleg nochmals aus)

**Umschaltung Kommunikation** (z.B. WLAN/GPRS/3G)

**Umschaltung Kommunikation** (z.B. WLAN/GPRS/3G)

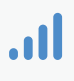

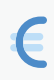

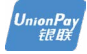

**CUP** (Transaktion mit China Union Pay Karte)

**Cashback** (Zahlung mit höherem Betrag für Barauszahlung)

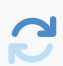

**Diagnose** (Kartenfreischaltung, Limit– und Belegkopfübernahme)

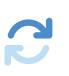

**EMV-Konfigurationsdiagnose** (Übernahme der EMV-Konfigurationsdaten)

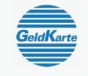

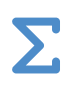

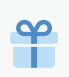

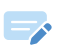

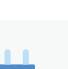

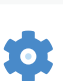

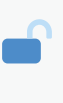

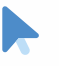

**GeldKarte** (Start einer Transaktion mit GeldKarte)

**Gesamtumsatz** (Info aller Umsätze, wie Kassenschnitt, jedoch nicht buchend)

**Gutscheinkarte** (Transaktion mit Gutscheinkarte)

**Gutschrift** (Start einer Gutschriftstransaktion)

**Inbetriebnahme** (Start Inbetriebnahme mit Terminal-ID und PU-Eingabe)

**Initialisierung** (Anmeldung am Netzbetrieb + autom. erweiterter Diagnose)

**Entsperren**  (erforderliche Entsperraktion starten, z.B. Diagnose)

**Kontowahl** (Ziel-Konto wählen)

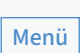

(Passworteingabe Kassierer, Manager oder Techniker)

**Menü-Aufruf** 

(Wahl des Zahlungsverfahrens)

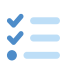

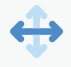

**Softkey-Reihenfolge**  ändern

**Anwendungsauswahl** 

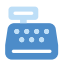

**K**

Umsätze, Abschluss der Transaktion) **Konfigurations-**

**Kassenschnitt**  (Einreichung Offline-

**Diagnose** (z.B. Abholung eines TKM-Kommandos)

**Nachzahlung** (Start einer Nachzahlung)

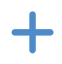

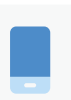

**Prepaid** (Aufladung Prepaid-SIM-Karte für Mobiltelefon)

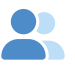

**Reservierung** (Betrag wird auf Kundenkonto reserviert)

**Storno** (Zahlung stornieren, nur vor Kassenschnitt möglich)

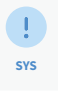

**TAX FREE**

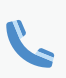

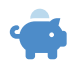

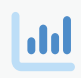

**TKS**

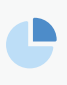

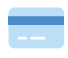

**System-Informationen** (zeigt bzw. druckt wichtige System-Informationen)

**Tax Free** (Start einer Tax Free Transaktion)

**Telefonische Autorisierung** (bei abgelehnter Zahlung telef. Autorisieren)

**Trinkgeld** (Start einer nachgelagerten, separaten TIP-Zahlung)

**Umsatzjournal** (Auswahl aller Transaktionen mit Möglichkeit zum Druck)

**Wartungsruf (TKS)** (Anruf des Wartungsrechners, Hintergrund-Update)

**Zwischensumme** (Info Umsätze seit letztem Kassenschn. bzw. letzter Zwischensumme)

**Manuelle Kartendateneingabe**

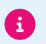

Bitte beachten Sie, dass die Softkey Belegung vom Netzbetreiber definiert wird. Bestimmte Funktionen müssen vor Nutzung freigeschaltet werden.

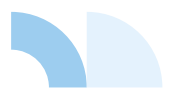

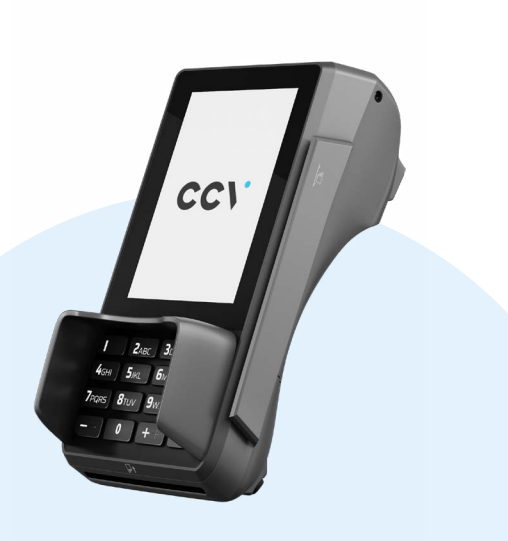

# <span id="page-25-0"></span>**6. Menü aufrufen**

#### **Tagesabschluss**

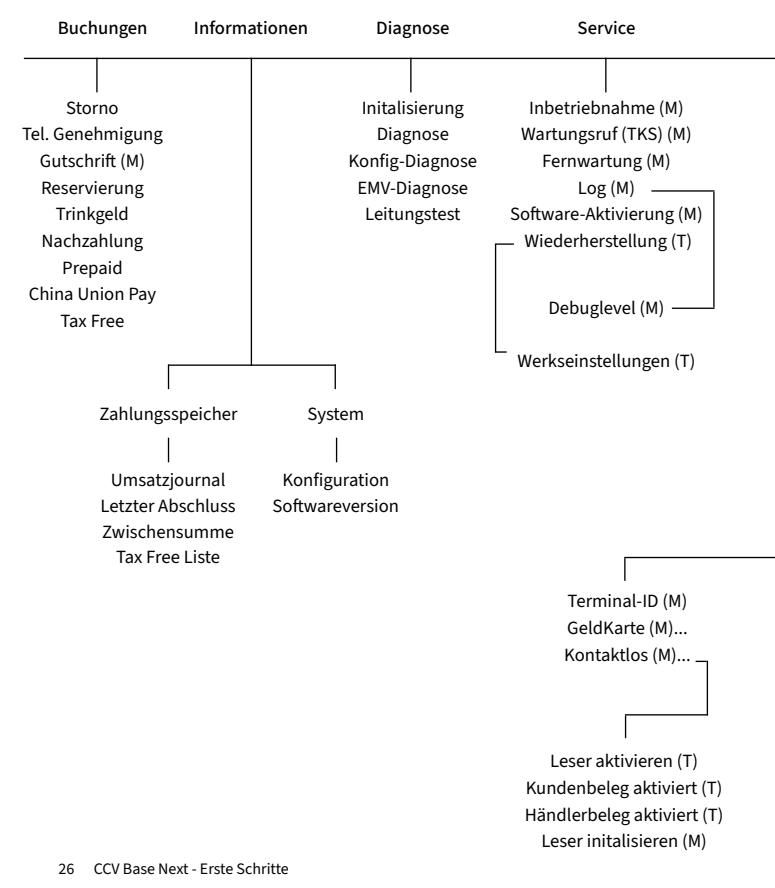

# $\sigma$

Menu **3** Menu-PIN Beispiel: 000000

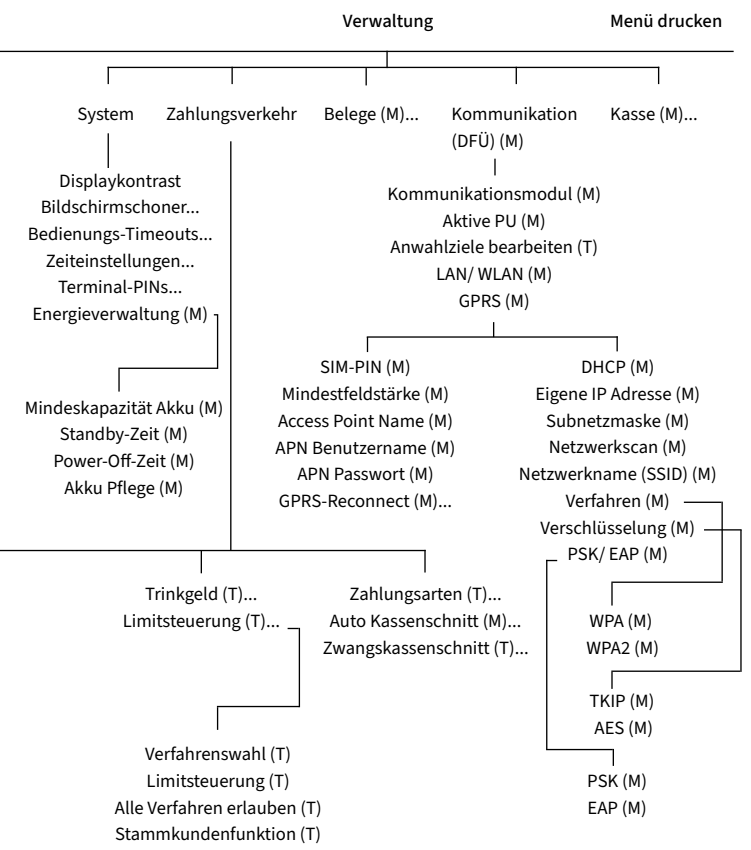

# <span id="page-27-0"></span>**7. Technische Daten**

#### **Prozessor/Speicher**

Cortex-A9 Prozessor mit 1000 MHz/ 512 MB Flash und 512 MB SDRAM, erweiterbar mit Micro SD bis zu 82 GB

#### **Tastatur**

10 numerische Tasten, 5 zusätzliche Funktionstasten, hinterleuchtete Tastatur

#### **Display**

4" Farbdisplay, 480 x 800 Pixel (WVGA) , kapazitiver Touchscreen

#### **Kommunikation/Schnittstellen**

WiFi (IEEE 802.11 a/b/g/n/ac bis 433.3Mbps), analog, LAN, RS232, USB (Host + OTG), BT

#### **Externes Netzteil**

Eingang: 100-240 VAC, 50/60 Hz, Ausgang: 9V/1,0 A

#### **Kartenleser**

- 3 Spur Magnetstreifenleser, bidirektional
- Chipkartenleser EMV L1 & L2

- Kontaktlos-Leser nach ISO 14443 A/B, MIFARE, FeliCa, NFC für Mastercard Kontaktlos, Visa Kontaktlos, girogo, girocard kontaktlos, American Express Kontaktlos

#### **Dimensionen (L x B x H)**

181 x 83 x 72 mm, Gewicht 410 g

#### **Umweltbedingungen**

Betriebstemperatur: -10°C bis 50°C, Lagertemperatur: -20°C bis 70°C, 10%...93% Luftfeuchtigkeit, nicht kondensierend

**Zulassungen**  PCI PTS 6.x, EMV, DK TA 7.2, RoHS

**Audio**  Lautsprecher

**Drucker**  Integrierter Thermodrucker, grafikfähig, 30 Zeilen/Sekunde, Papierrollendurchmesser: 50 mm

## **Sicherheitssiegel**

An der Seite Ihres Terminals befindet sich ein Siegelaufkleber, der sicherstellen soll, dass das Gerät unversehrt ist und nicht geöffnet wurde. Prüfen Sie dieses Siegel bitte regelmäßig auf Beschädigungen. Bei dem Siegel handelt es sich um ein Hologramm, das aus verschiedenen Blickwinkeln die Farbe ändert.

Sollte das Siegel gebrochen sein, kontaktieren Sie bitte unverzüglich Ihren Netzbetreiber!

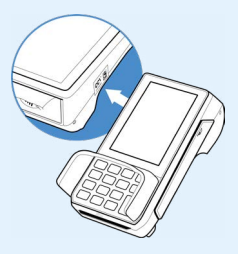

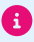

Weitere Informationen finden Sie im Handbuch unter: <https://www.ccv.eu/de/download-bar/>

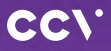

#### **[www.ccv.eu](http://www.ccv.eu)**

#### © CCV GmbH

Alle Rechte vorbehalten. Änderungen vorbehalten. Abbildungen ähnlich. Verwendete Produktnamen sind Warenzeichen oder eingetragene Warenzeichen der jeweiligen Inhaber. Produkte und Services von CCV sowie Handbücher und Anleitungen von CCV sind ausschließlich für den Gebrauch in der EU/EWR bestimmt.

Artikel-Nr. 03045-29 Ausgabe 09 Januar 2023

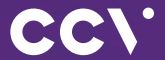

# **CCV** Base Next First steps

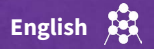

# **Introduction**

The CCV Base Next heralds a new generation of terminals. Thanks to the integrated receipt printer and space-saving design, WiFi or LAN functionality, the stationary payment solutions from CCV can be easily placed at any checkout.

> **Scan for information!**

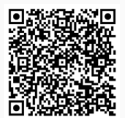

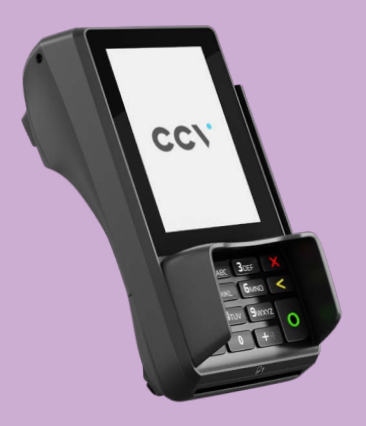

# **Content**

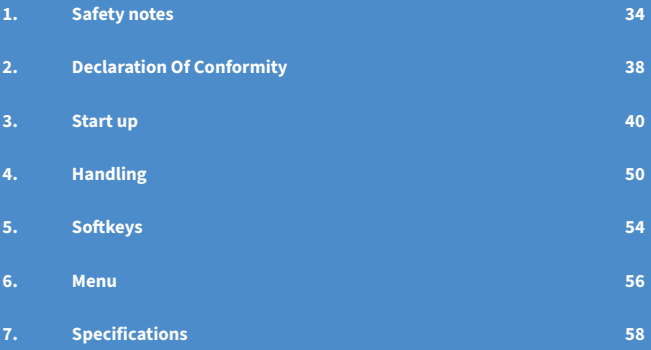

# <span id="page-33-0"></span>**1. Safety notes**

#### **Power**

- Before you connect the terminal power pack to an electrical outlet, check that the on/off power switch on the terminal is off. If the terminal does not have an on/off switch, check that the power cable connector is removed from the terminal ́s power port. Or, when connecting the terminal to a power pack, always connect the plug of the power pack to an electrical wall outlet first. Then connect the power cable to the terminal ́s power port. The power pack is rated as follows: Input Voltage 100 - 240 VAC 50/ 60 Hz (0,2 A max.) and output voltage 9V DC, 1,0 A.
- Do not use the adapter in a high moisture enviroment. Never touch the adapter when your hands or feet are wet.
- Allow adequate ventilation around the adapter. Avoid locations with restricted airflow.
- Connect the adapter to a proper source. The voltage and grounding requirements are found on the product case and/ or packaging.
- Do not use the adapter if the cord is damaged.
- Do not attempt to service the adapter. There are no serviceable parts inside. Replace the unit if it is damaged or exposed to excess moisture. Netzteil

# **Disconnecting power**

• Disconnecting power during a transaction may cause transaction data files that are not yet stored in terminal memory to be lost. Never remove the battery pack from the terminal if it is in the process of performing a payment or other transaction ("Please wait..."). If this message appears for a longer period of time, please contact your network provider

#### **Payment**

• The terminal is designed only for cashless payments using debit, credit, and customer cards (magnetic stripe/chip/contactless) and must be used only for these cards.

#### **Repair**

- Never try to open the terminal. In case of unauthorised opening, all safety-related data is deleted and the device is out of order. Repairs may be performed by the manufacturer only.
- The removal of or damage to type plates and seals attached to the device lead to the expiration of any warranty claims.

## **Location — Electrical Considerations**

- CAUTION: Due to risk of electrical shock or terminal damage, do not use the terminal near water, including a bathtub, wash bowl, kitchen sink or laundry tub, in a wet basement, or near a swimming pool. Also, avoid using this product during electrical storms. Avoid locations near electrical appliances or other devices that cause excessive voltage fluctuations or emit electrical noise (for example, air conditioners, neon signs, high-freqeuncy or magnetic security devices, electric motors).
- Do not plug the power pack into an outdoor outlet. It is not waterproof or dustproof. Avoid operation in very hot, dusty, moistly, acidly or oily environment.
- Do not expose the device to temperatures above 50°C, which can occur behind glass under direct sunlight, or to temperatures below –10°C.
- Your terminal contains sensitive electronic components that can be permanently damaged if exposed to excessive shock or vibration. To minimize the risk of damage to your terminal avoid dropping your terminal and operating it in high-shock and high-vibration environments.
- Maintain a sufficient distance to other electrical devices, such as cancelling machines for security labels (min. 50 cm) since this can lead to malfunctions.
- Never immerse the device in water, throw it into open fire, or expose it to a high level of moisture. Wipe off the device using only a slightly moistened cloth. Do not use cleaning agent.
- For damage arising from the use of unapproved external products (e.g. unsuited charging adapters, power supply units, storage batteries, cables, etc.), no liability is assumed.

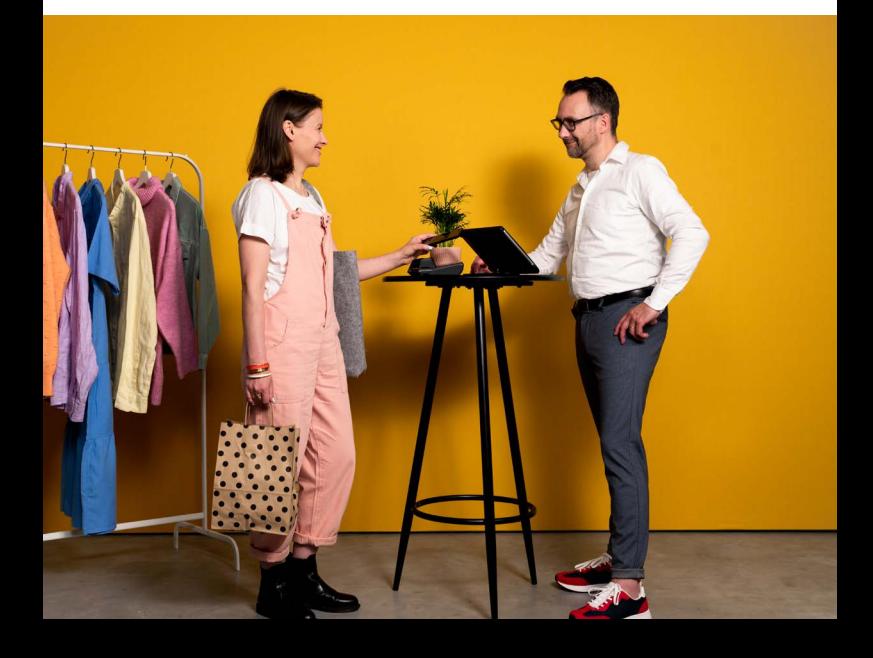

#### **Service**

- After each software update or other change on the terminal, the payment processing must be tested, including day-end closing with all payment types, and the correct credit to the dealer account must be checked.
- Obtain information regularly regarding available updates or product expansions (hotline of your network provider).
- In case of the normal use of the card reader (no dirty cards, indoor use), the card reader must be cleaned once a week with suitable cleaning cards (dry or moist). In case of frequent use under difficult conditions (e.g. dirty fleet and station cards, outdoor use), the card reader must be cleaned once a day with suitable cleaning cards (dry or moist).

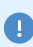

In case of the non-observance of the safety notices or incorrect use, no liability will be assumed for any damage that occurs.

# <span id="page-37-0"></span>**2. Declaration Of Conformity**

# **CE Declaration of Conformity**

Hereby declares CCV GmbH the accordance of the radio equipment CCV Base Next and its power supply to the directive 2014/53/EU. The complete texts of the EU declarations of conformity are available on following internet address:

```
https://www.ccv.eu/de/download-bar/
```
# **CE Declaration of Conformity**

Hiermit erklärt die CCV GmbH, dass der Funkanlagentyp CCV Base Next und dessen Netzteil der Richtlinie 2014/53/EU entspricht.

Die vollständigen Texte der EU-Konformitätserklärungen sind unter der folgenden Internetadresse verfügbar:

```
https://www.ccv.eu/de/download-bar/
```
## **Product description**

- $\bullet$ Contactless reader (behind printer cover)
- 2 Magnetic stripe reader
- 3 Smart card reader

 $\bullet$ Ethernet G LINE 6 Power supply  $\bullet$ SIM for "Händlerkarte" (GeldKarte)

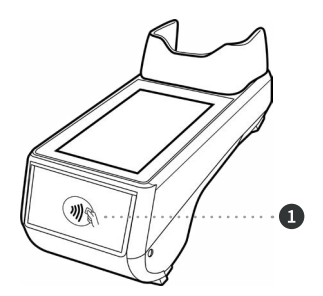

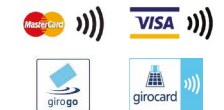

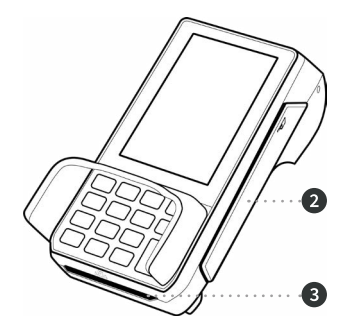

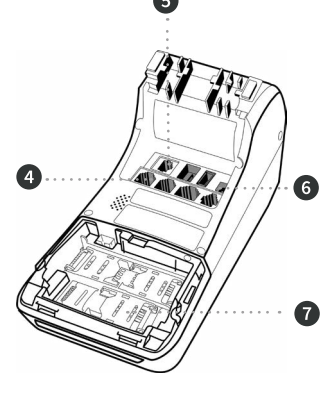

# <span id="page-39-0"></span>**3. Start up**

## **1. Content**

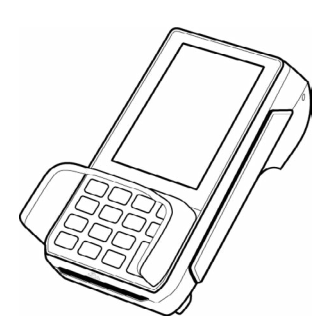

Terminal CCV Base Next Manual "First steps"

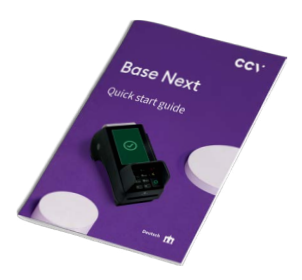

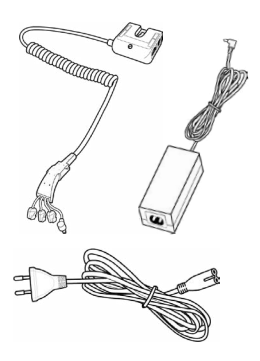

Power supply (Output: 9V DC, 1,0 A)

## **2. Input paper roll (max. 50 mm diameter)**

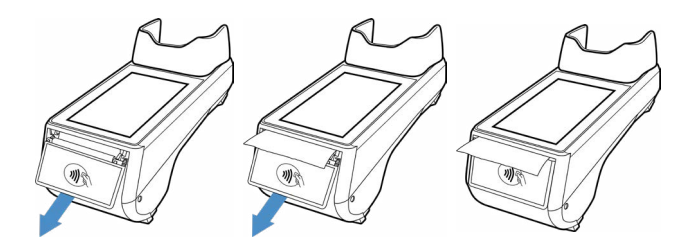

#### **3. Switch on**

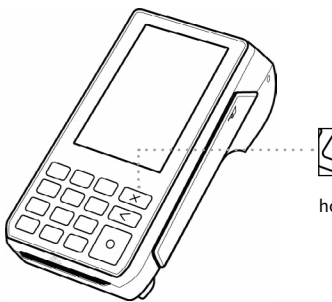

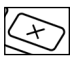

hold for 2 sec. = on/of

## **4. Startup and select language**

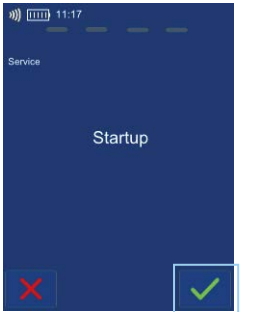

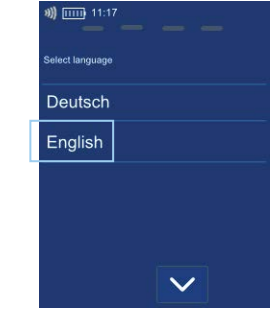

# **5. Enter Terminal-ID**

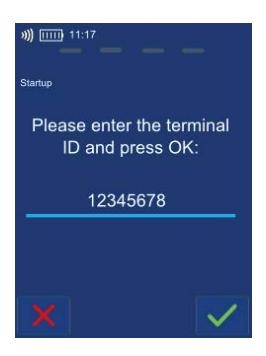

## **6. Select Host target (communication unit)**

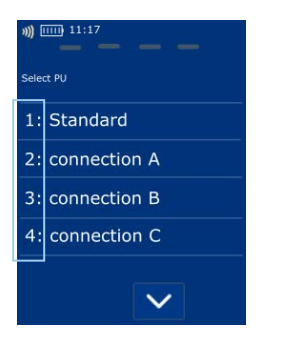

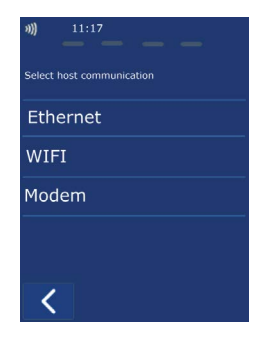

## **7. Set communication**

#### Ethernet

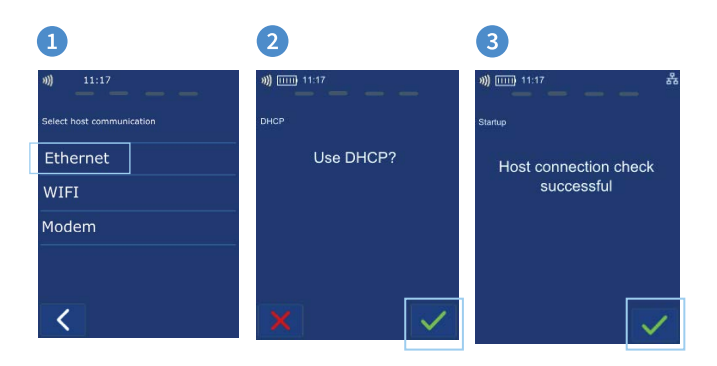

#### Wifi

## $\blacksquare$

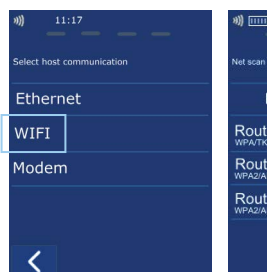

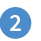

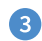

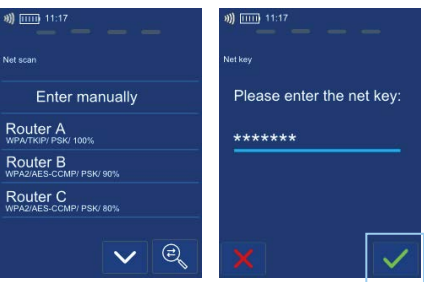

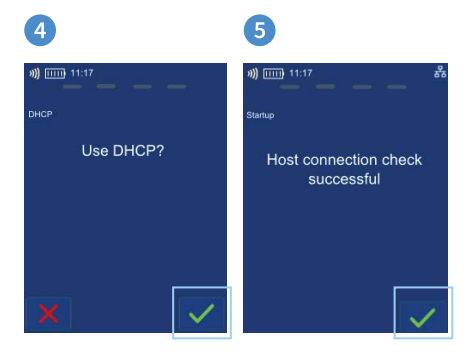

44 CCV Base Next - First steps

## **8. Optional - activate cash register**

#### Without cash register

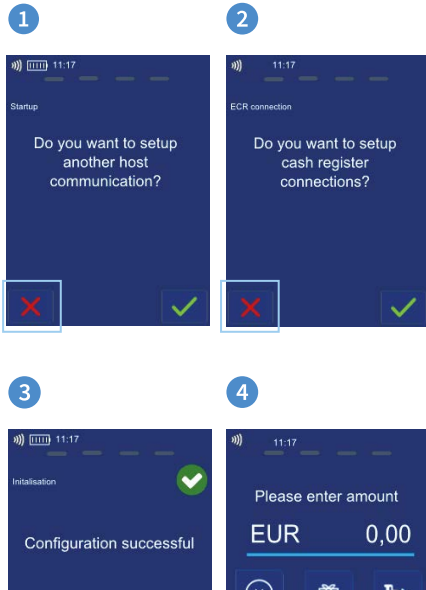

 $\mathcal{L}$ fff Giftcard w. closuere 咼 G Diagnosis Receipt Copy Favour

#### With cash register

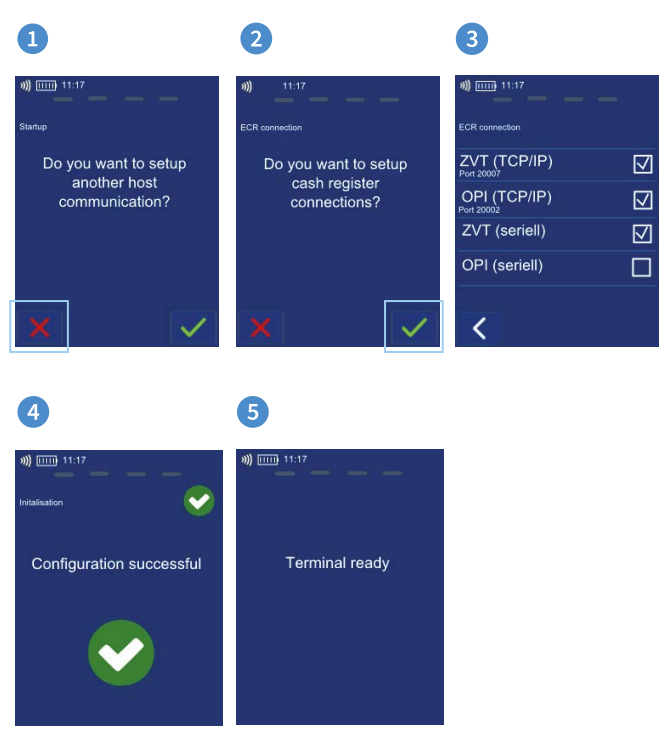

## **9. Initialisation**

Please proof your receipts for a successful initialisation, diagnosis and EMV diagnosis. After that the terminal is ready to use.

If neccessary you can start the initialisation directly with a softkey button or via the menu.

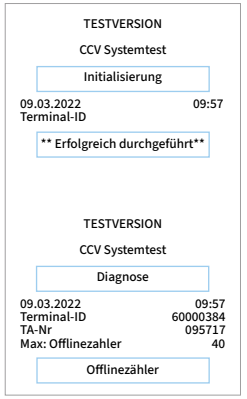

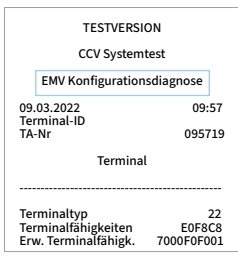

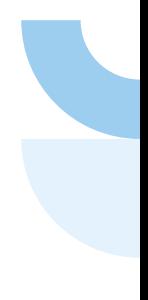

#### **10. Initial state**

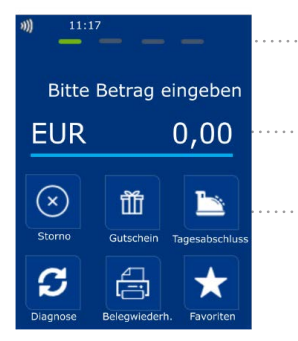

**Status bar** (concactless reader ready, time and communication information)

**Enter amount** (example: enter 5000 for 50,00 €)

**Softkeys**

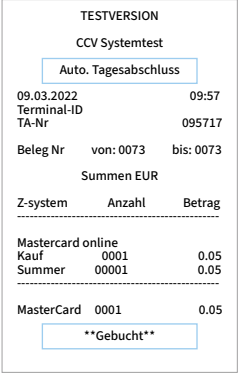

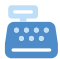

**Rec. with closure**

# **Input "Händlerkarte"** (optional for "GeldKarte" payments)

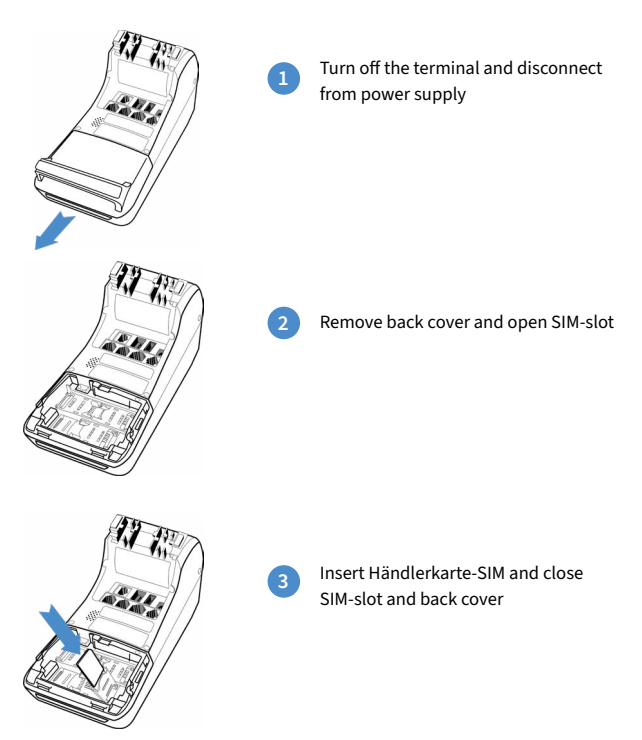

Please do not remove the Händlerkarte-SIM before executing a successful reconsiliation with closure. Please proof the receipt. Otherwise payments can be lost.

# <span id="page-49-0"></span>**4. Handling**

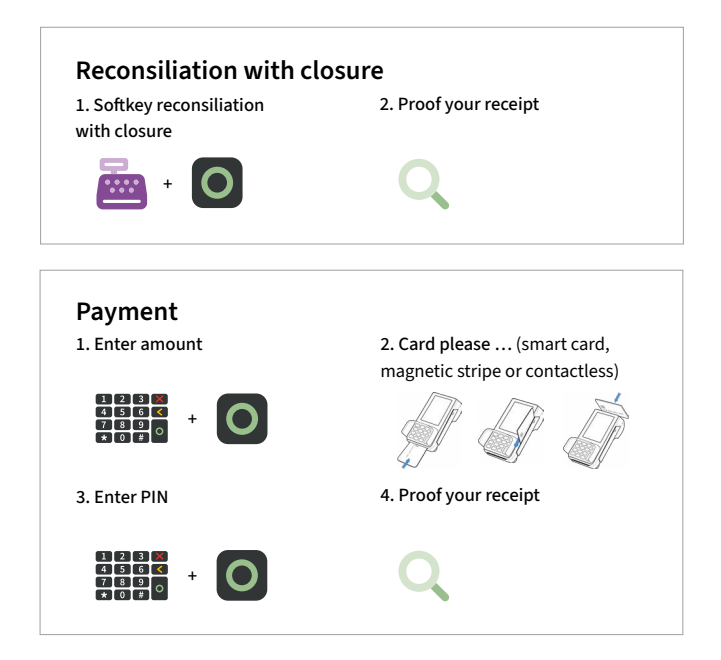

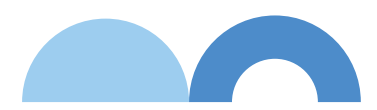

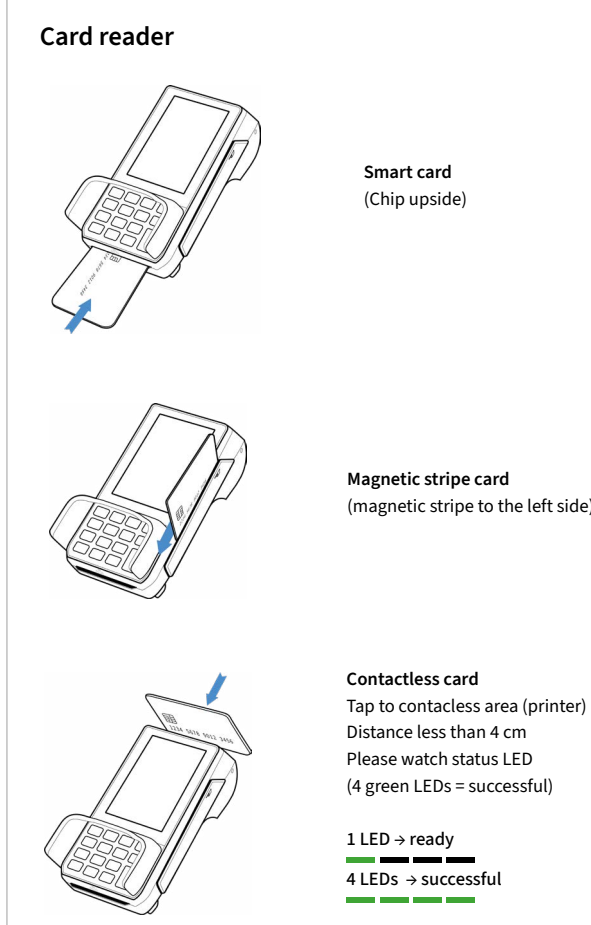

**Smart card**  (Chip upside)

**Magnetic stripe card** (magnetic stripe to the left side)

Distance less than 4 cm Please watch status LED (4 green LEDs = successful)

1 LED → ready 4 LEDs → successful m. - -

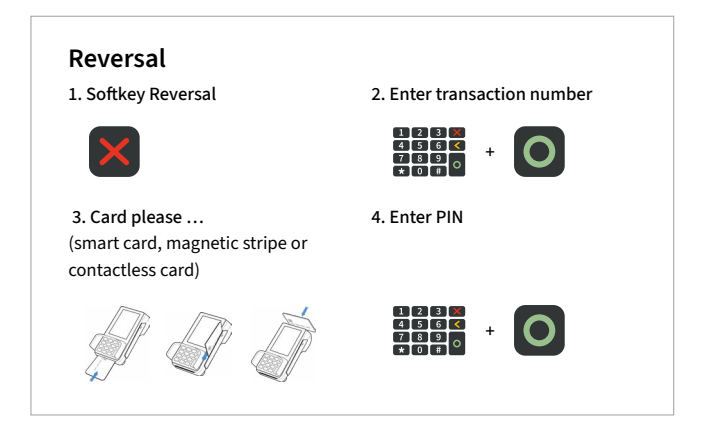

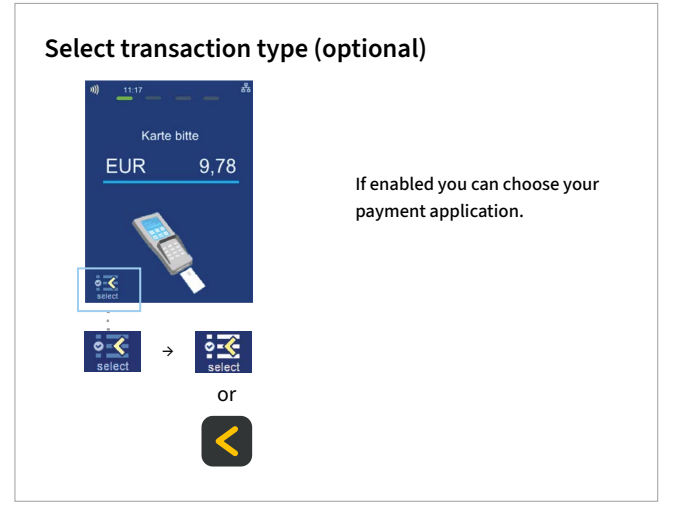

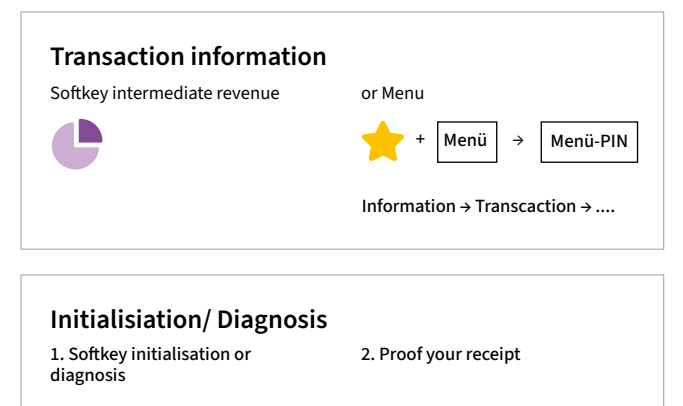

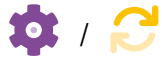

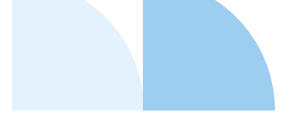

# <span id="page-53-0"></span>**5. Softkeys**

÷

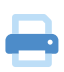

. II

**Receipt Copy** (reprints merchant and customer receipt)

**Favourites** (show all possible softkeys)

**Network-switch** (WIFI/GPRS/3G)

**Network-switch** (WIFI/GPRS/3G)

**Cashback** (payment with a higher amount for customers cash)

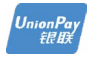

**CUP** (payment with China Union Pay Card)

**Diagnosis** (activate all

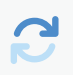

allowed cards, limits, receipt header…)

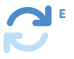

**EMV diagnosis**  (activate EMV configuration)

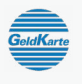

**GeldKarte** (starting a transaction with GeldKarte)

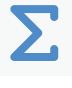

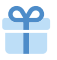

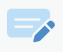

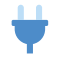

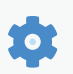

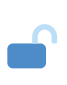

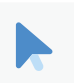

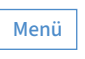

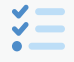

**Total revenue**(information of all transactions - without booking)

**Giftcard** (payment with giftcard)

**Credit** (start credit transaction)

**Startup** (startup with input of TID and PU)

**Initialisation** (Host registration + automatic diagnosis)

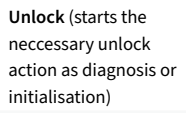

**Choose account**  (choose your payment account)

**Menu** (password level merchant, manager or technician)

**Select payment application** (select your payment application)

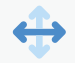

×

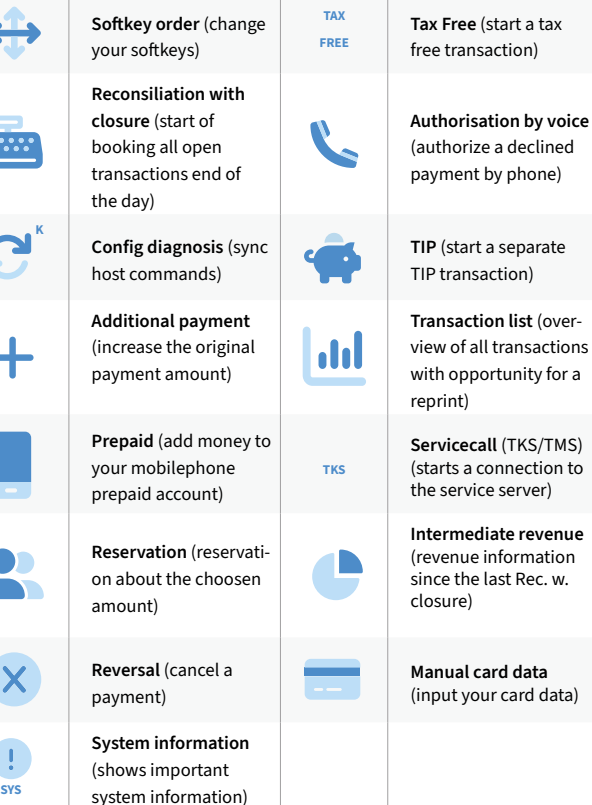

The softkeys are defined by your payment provider. Some functions must

be activated before the first use.

A

a tax m)

**by voice** eclined hone)

CCV Base Next - First steps 55

# <span id="page-55-0"></span>**6. Menu**

## **Reconciliation with closure**

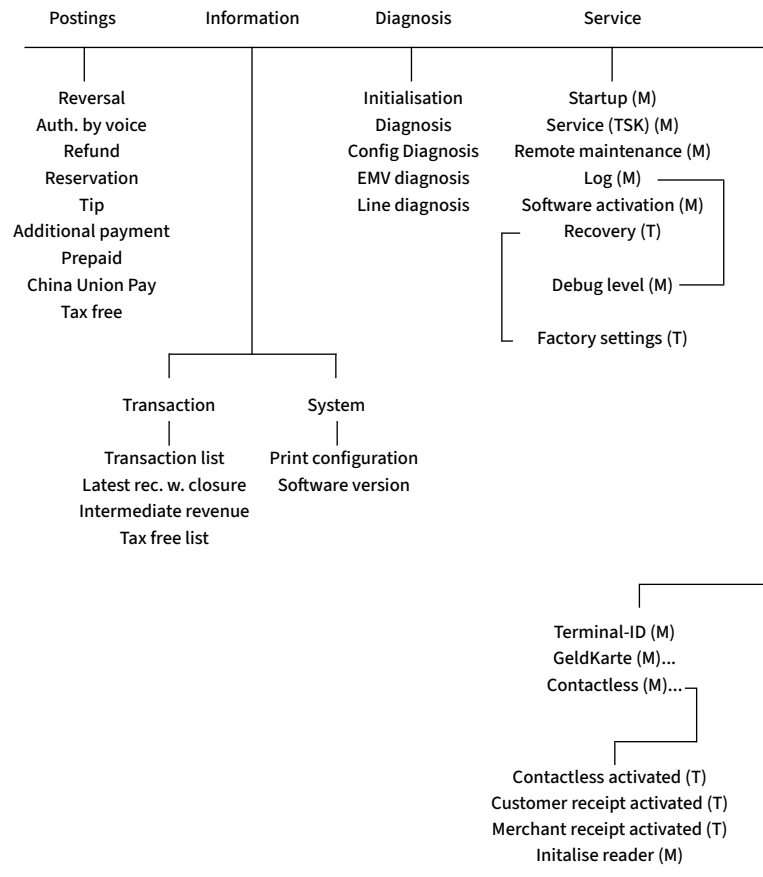

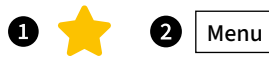

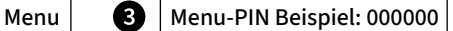

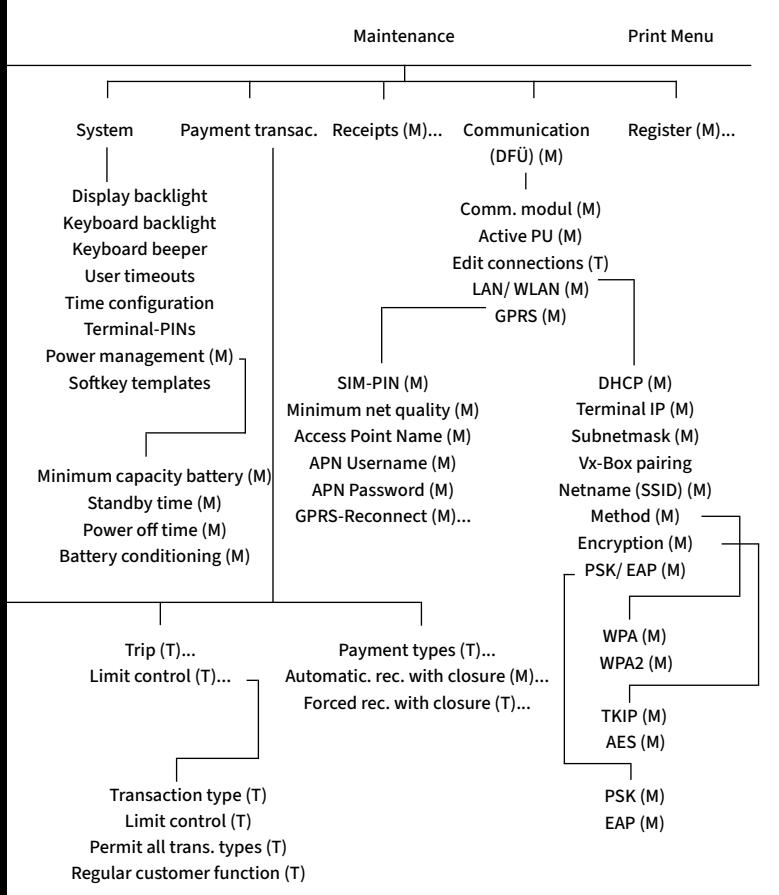

# <span id="page-57-0"></span>**7. Specifications**

#### **CPU/Memory**

Cortex-A9 CPU 1000 MHz/512 MB Flash + 512 MB SDRAM, expandable to 82 GB (Micro SD)

#### **Keypad**

10 numeric keys, 5 function keys, back-lightning

#### **Display**

4 Inch 480 x 800 pixels capacitive touch screen

#### **Communication/Peripheral Ports**

WiFi (IEEE 802.11 a/b/g/n/ac up to 433.3Mbps), Modem, Ethernet, RS232, USB (Host + OTG), Bluetooth

#### **Power Supply**

Input: 100-240 VAC, 50/60 Hz, Output: 9V/1,0 A

#### **Card Reader**

- Track 1/2/3, bi-directional - Smart Card Reader EMV L1 & L2

- Contactless Reader Mastercard contactless & Visa contactless, ISO/IEC 14443 Type A/B, MIFARE, FeliCa, girogo, girocard contactless, American Express contactless

#### **Physical (L x W x H)** 181 x 83 x 72 mm, Weight 410 g

#### **Enviromental**

Operation temperature: -10°C to 50°C, storage temperature: -20°C to 70°C, 10%...93% relative humidity, noncondensing

**Certifications**  PCI PTS 6.x, EMV, DK TA 7.2, RoHS

**Audio** Speaker

**Printer** Integrated thermal printer, graphics-compatible, 30 lines/sec., paper roll diameter: 50 mm

#### **Seal sticker**

On the side of your terminal, you will find a seal sticker that guarantees that the device is intact and unopened.

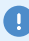

 $\blacksquare$  If the seal is broken, contact your network provider immediately!

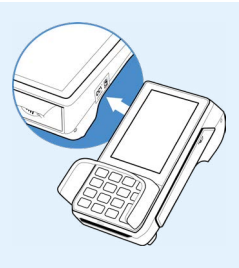

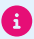

Please find further information in the manual which you can download under: <https://www.ccv.eu/de/download-bar/>

#### **Contact details**

#### **CCV GmbH**

Gewerbering 1 84072 Au in der Hallertau

+49 87 52 864 444 **hotline@ccv.eu** 

**[www.ccv.eu/de](http://www.ccv.eu/de)**

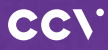

**[www.ccv.eu](http://www.ccv.eu)**

#### © CCV GmbH

All rights reserved. Subject to change. Similar to illustration. The product names used are trademarks or registered trademarks of the respective owners. CCV products and services, as well as CCV manuals and instructions, are intended for use in the EU/EEA only.

Artikel-Nr. 03045-29 Version: 09 January 2023